## **PORTRET**

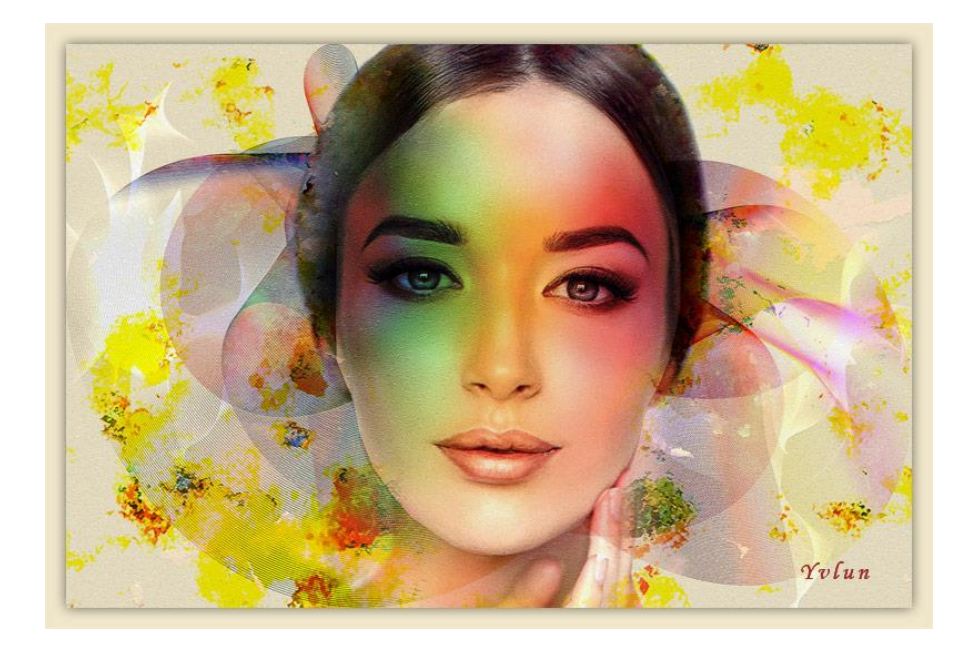

- 1 open een nieuw document 3000x2000 300px
- 2 vul met kleur f0e7ca en ontgrendel de laag
- 3 plaats foto dame, selecteer de witte rand met toverstaf en delete

pas de grootte aan en plaats in het midden van het document

noem de laag : dame

4 - open de afbeelding achtergrond en plaats op werkdocument pas de grootte aan, geef overvloeimodus " lineair doordrukken"

noem de laag : achtergrond

- 5 maak kopie van achtergrondlaag via ctrl +J
- 6 voeg de 2 achtergrond lagen samen, noem de laag : achtergrond samengevoegd geef opnieuw overvloeimodus "lineair doordrukken"
- 7 maak een selectie van het gelaat met de veelhoeklasso
- 8 activeer de laag achtergrond samengevoegd

ga naar bewerken -> knippen en kopieer op een nieuwe laag, plaats op de goede

plaats boven het gelaat, geef overvloeimodus "lineair doordrukken"

filter "gaussiaans vervagen" 50px , dekking van de laag 70%

- 9 open de afbeelding watercolor en plaats als bovenste laag pas de grootte aan, geef overvloeimodus "punt licht" geef de laag een laagmasker en verwijder met zacht rond penseel (ongeveer 600px) het overtollige in het gelaat van de dame noem de laag : watercolor
- 10 activeer de laag dame en maak via niveaus ( met deze waarden 0 1,13 228 ) het gelaat iets lichter
- 11 voeg alle lagen samen via shift-ctrl-alt-E, noem de laag : samengevoegd geef de laag een structuurfilter : mozaiektegels met de waarden 3 - 1 - 9 en een laagdekking 70%
- 12 gebruik het gereedschap uitsnijden om overtollige randen te verwijderen
- 13 activeer de laag0 en vergroot het canvas met 150px, vul de laag met kleur f0e7ca
- 14 activeer laag samengevoegd en geef laagstijl "gloed buiten" kleur zwart grootte 50px dekking 30%
- PS : voor versturen vergeet niet te verkleinen

Yvlun